# FIT制度·FIP制度 察會員令奉 再生可能エネルギー電子申請

#### 操作マニュアル 【新規ユーザ登録】

第14版 2025年4月1日

# 1-1.ユーザの新規登録

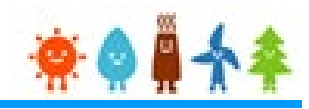

本システムを初めてご利用の方は

再生可能エネルギー電子申請ホームページ

にアクセスし、「新規登録」から[ユーザ]の登録をします

※対応ブラウザ: Microsoft Edge、Google Chrome、Firefox、Safari

# ログイン方法

#### FIT制度·FIP制度 – 奈 @ @ 个 全 再生可能エネルギー電子申請

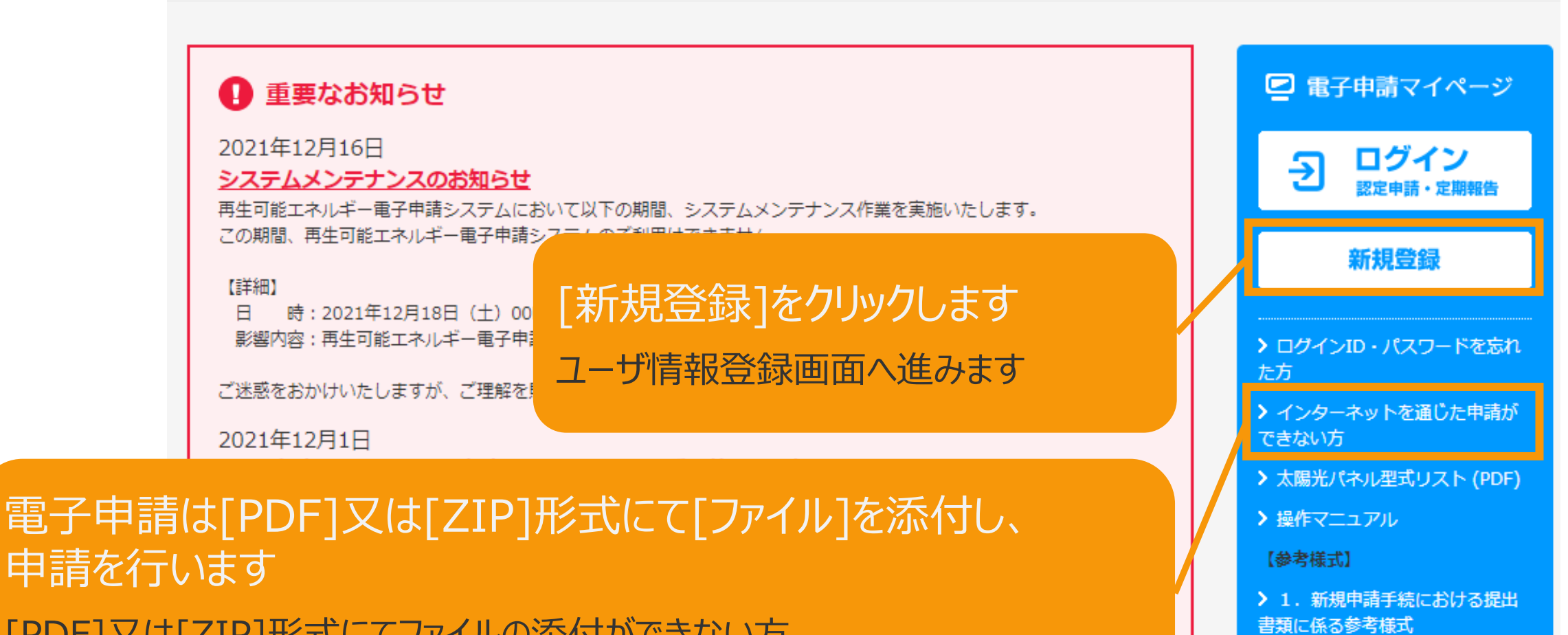

[PDF]又は[ZIP]形式にてファイルの添付ができない方 こちらを参照の上、申請書類を紙面にて提出します

# 1-2.ユーザ情報登録

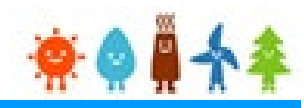

#### 申請を行う方[ユーザ]の情報を登録します

#### ユーザ情報登録

再生可能エネルギーの申請を行う方(工務店などの方又は設備の保有者本人)の情報を入力してください。<br>出力50kW未満の太陽電池発電設備は、電気事業法上は小出力発電設備となり、「一般用電気工作物」になります。 設置の工事にあたっては、電気工事士法に基 づき電気工事士(第一種又は第二種)が作業を行う必要がありますのでご注意下さい。 詳しくは<u>こちら</u>をご覧下さい。

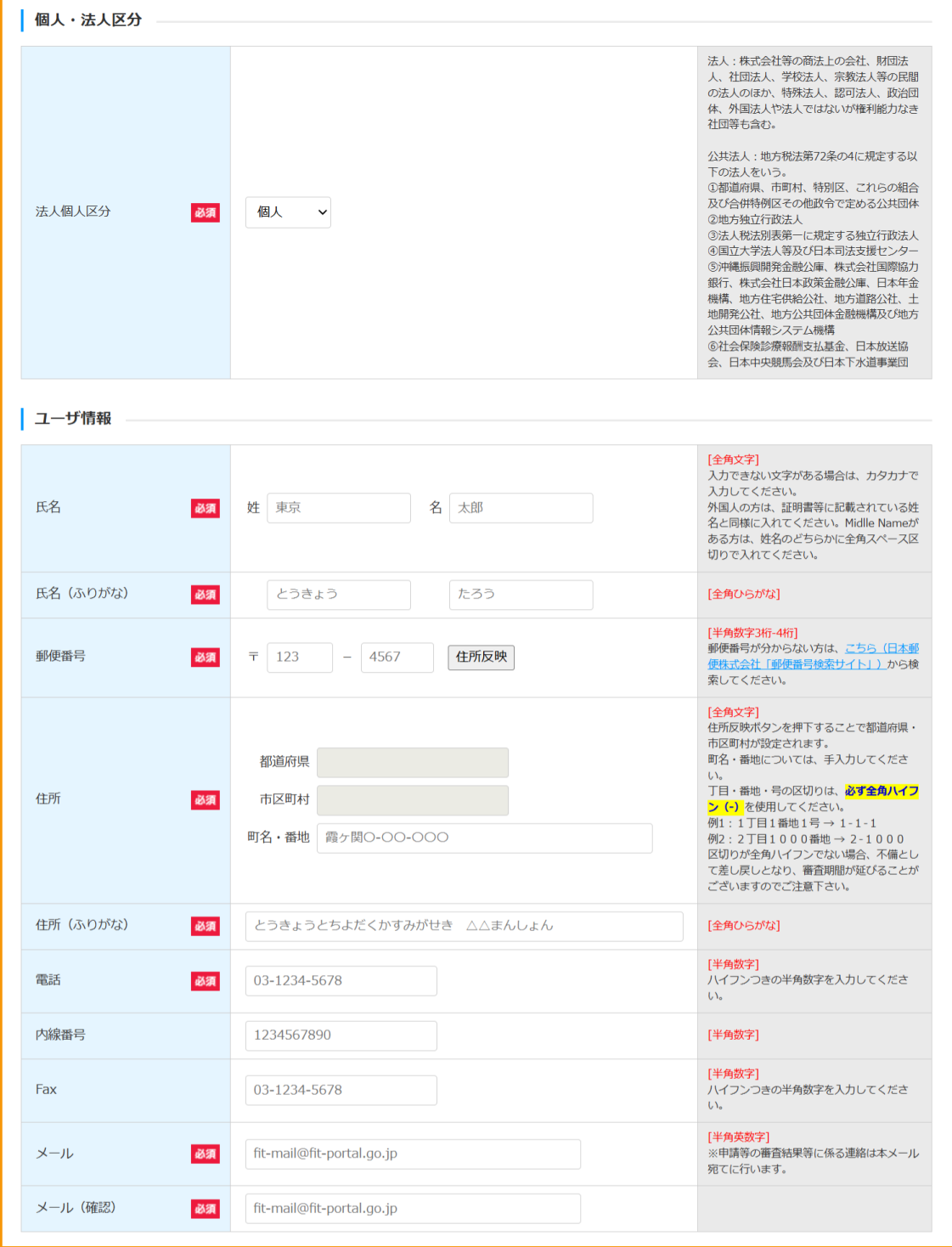

入力画面全体画像 ※必須項目はすべて入力します こちらはサンプル画面です

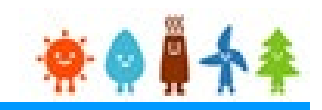

#### [法人個人区分]を選択します

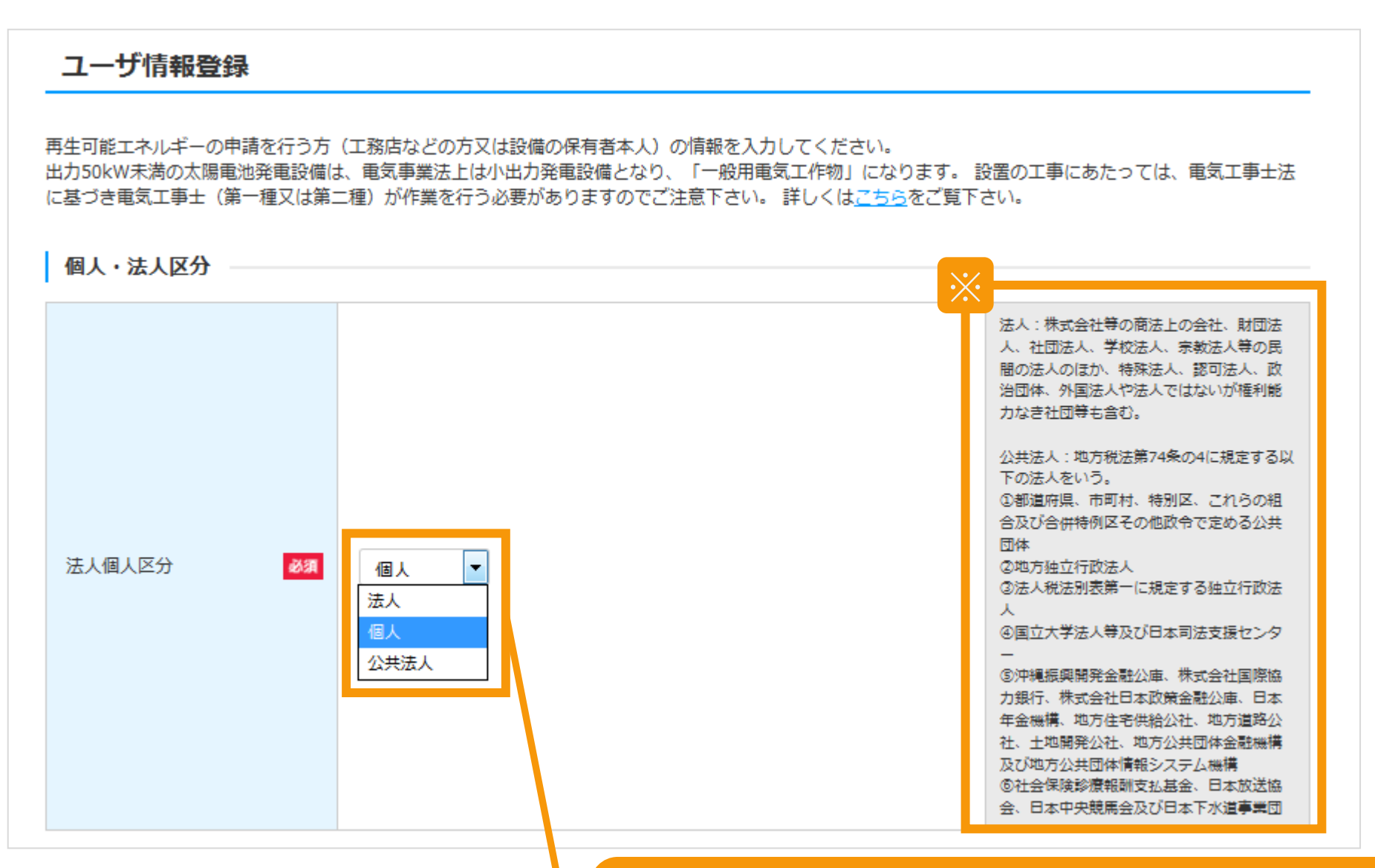

[法人個人区分]を選択します **[個人][を選択された方・・・マニュアル](#page-5-0)5Pへ [法人][を選択された方・・・マニュアル](#page-10-0)10Pへ [公共法人][を選択された方・・・マニュアル](#page-4-0)4Pへ** ※[法人][公共法人]詳しい選択方法は画面右側の欄外を参照

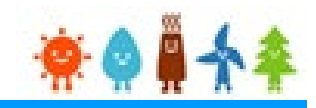

#### <span id="page-4-0"></span>[公共法人詳細]を選択します

[公共法人]

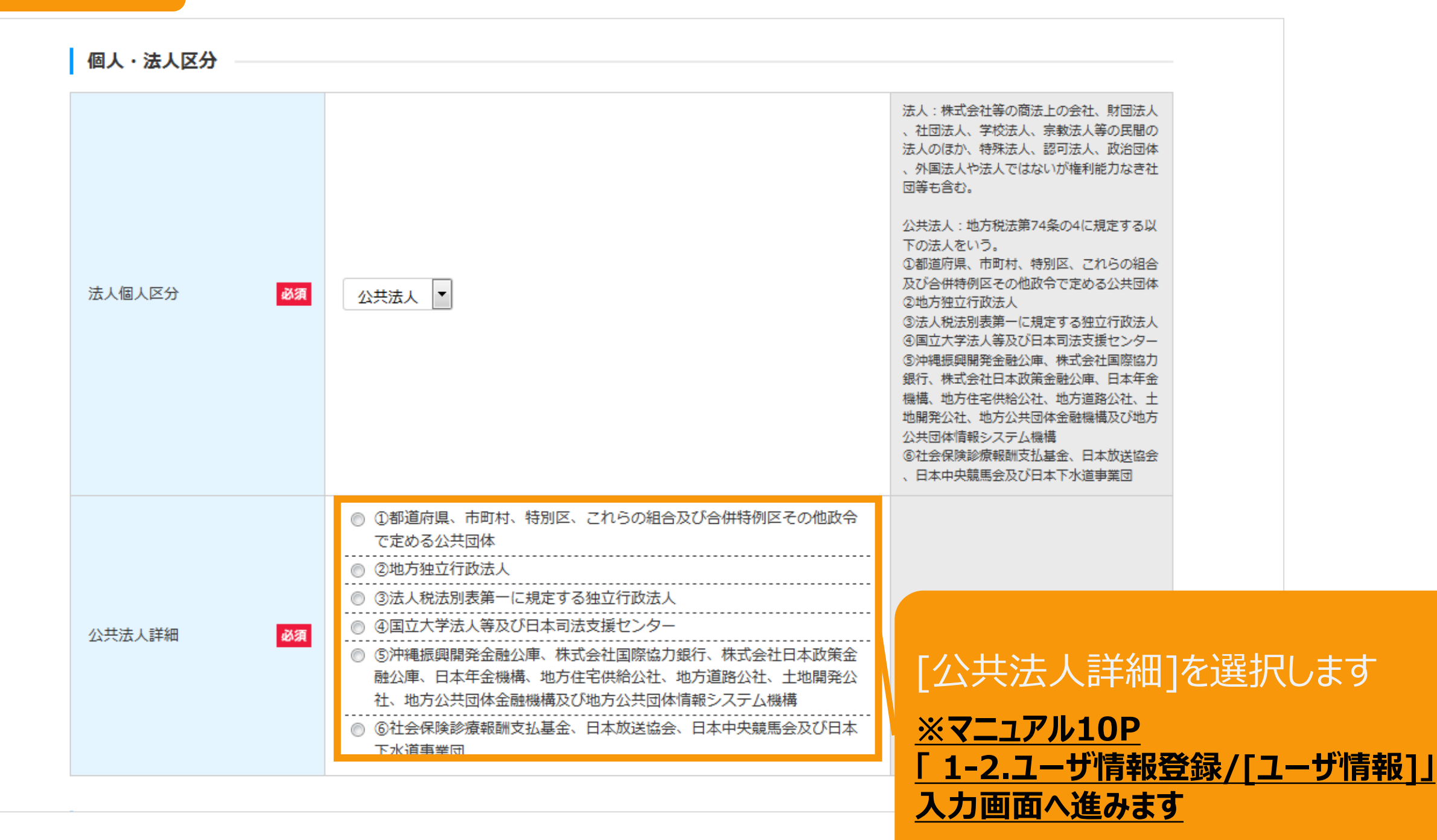

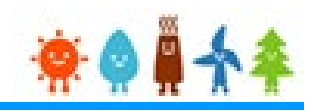

# <span id="page-5-0"></span>[氏名]・[氏名(ふりがな)]を入力します

[個人]

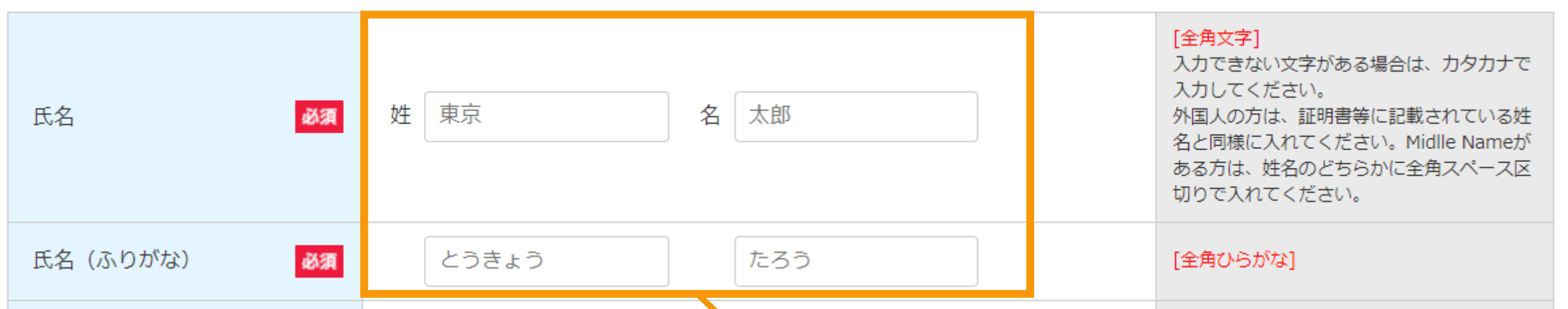

[氏名] (全角文字) [氏名(ふりがな)](全角ひらがな) を入力します ※申請手続に係る情報を入力する方の氏名を

入力します

5

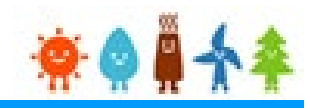

# [郵便番号][住所]を入力します

[個人]

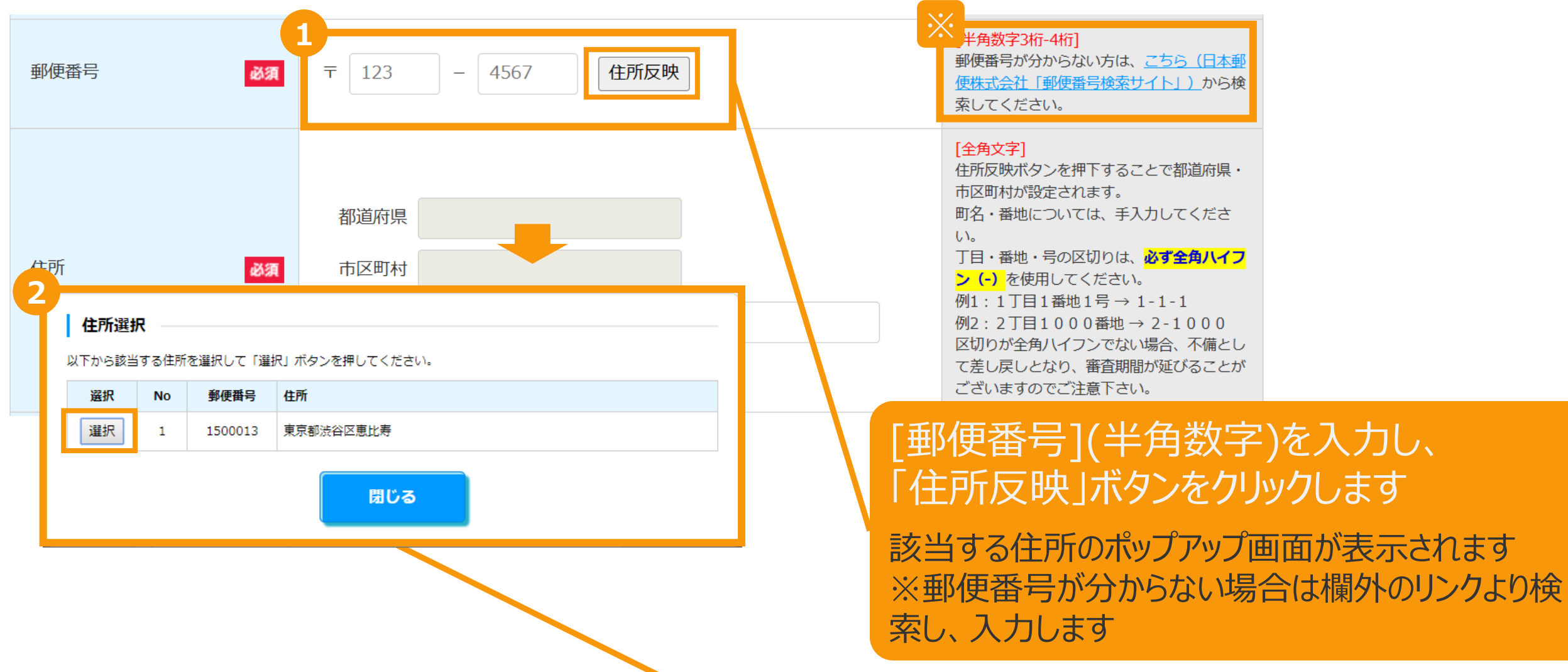

住所を選択し「選択」ボタンをクリックします [都道府県]・[市区町村]が自動入力されます

# [町名・番地][住所(ふりがな)][電話][内線番号][FAX]を入力します

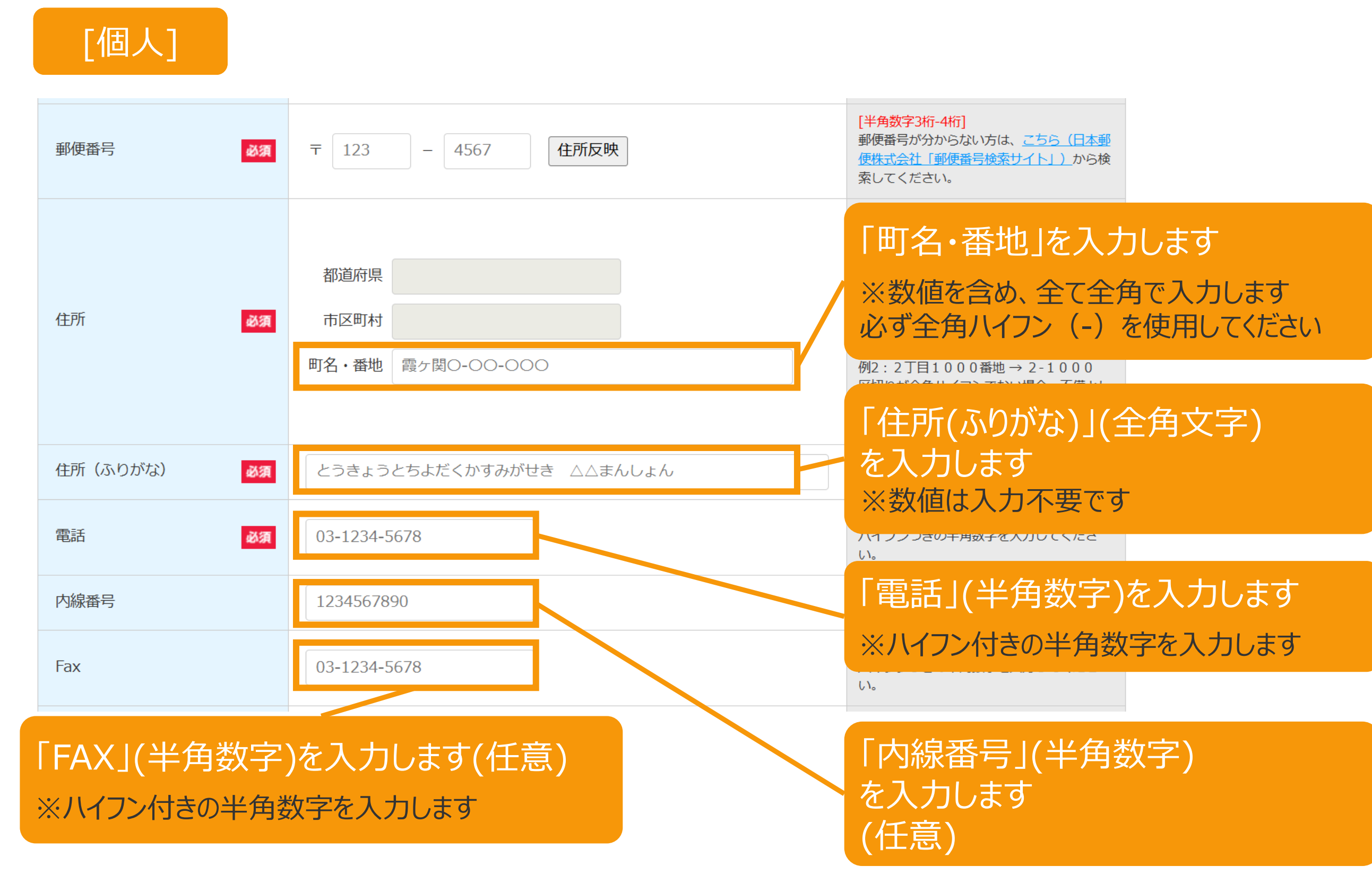

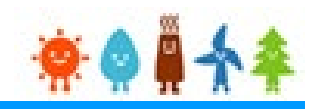

# [メールアドレス]を入力します

[個人]

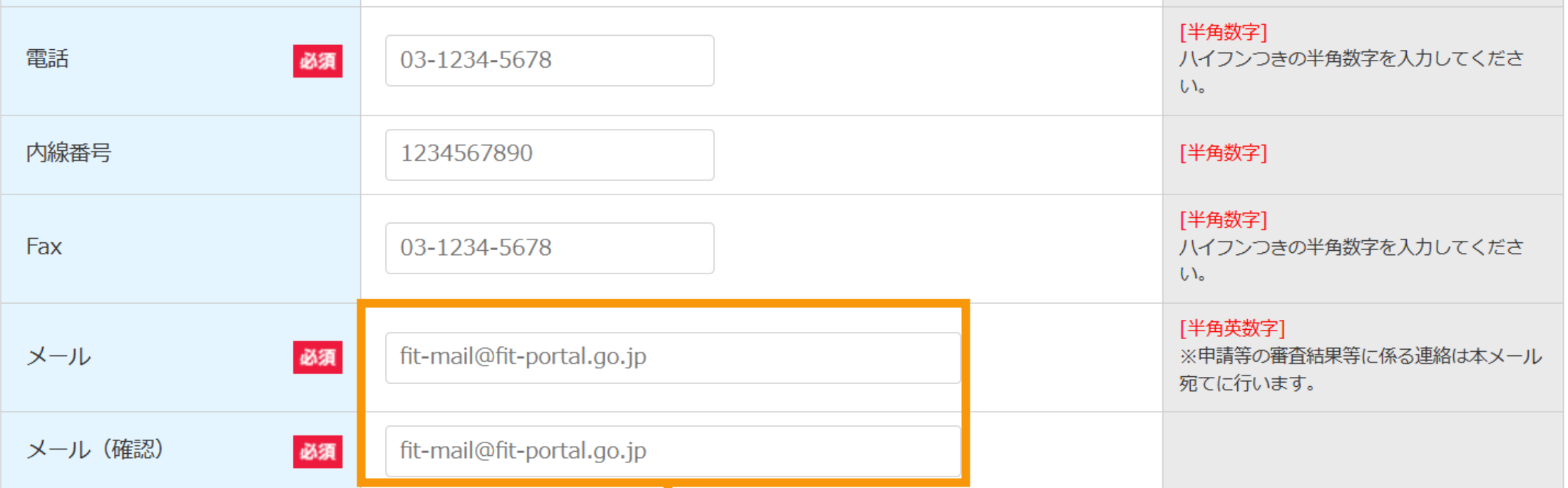

[メールアドレス](半角英数字)を入力します

※メールアドレスは必ず入力する必要があります 申請等の審査結果等に係る連絡は本メール宛てに 行います

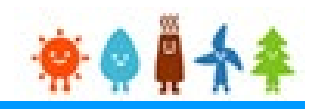

# 入力した内容の確認をします

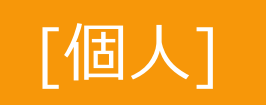

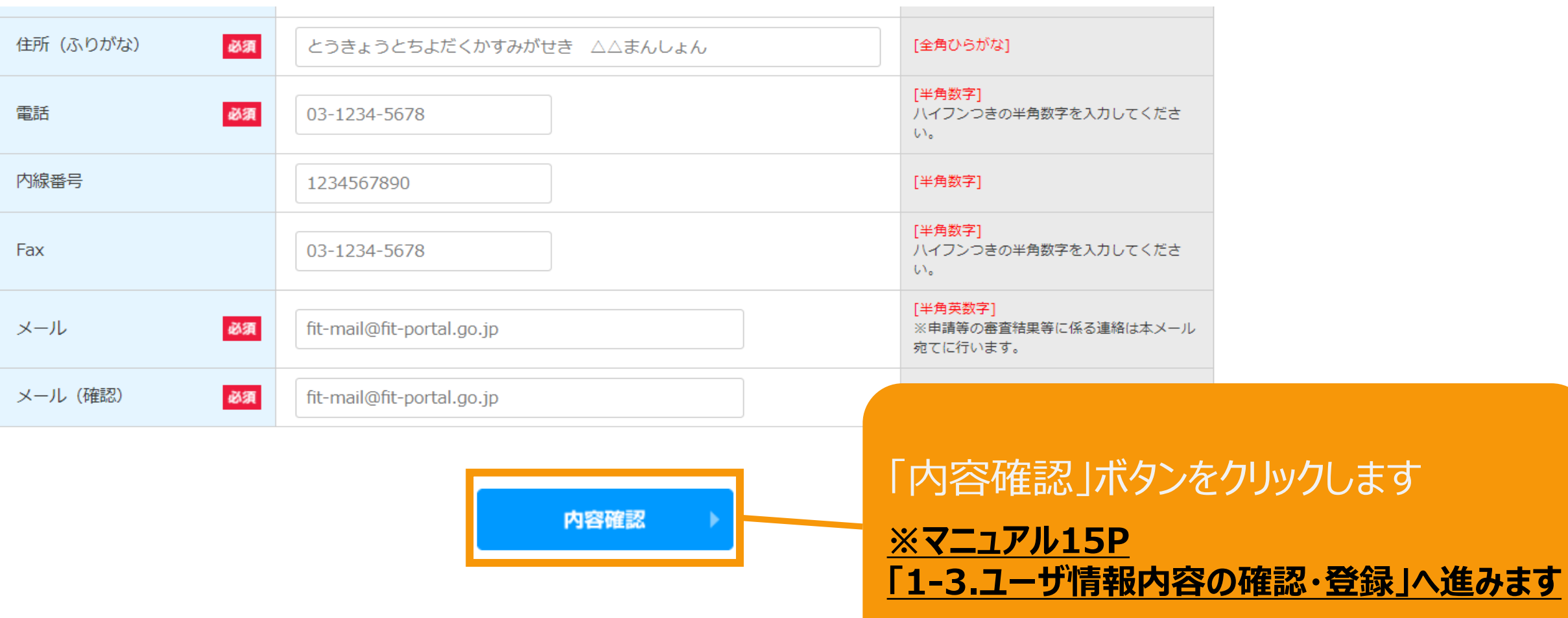

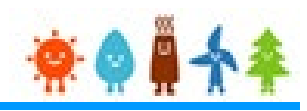

<span id="page-10-0"></span>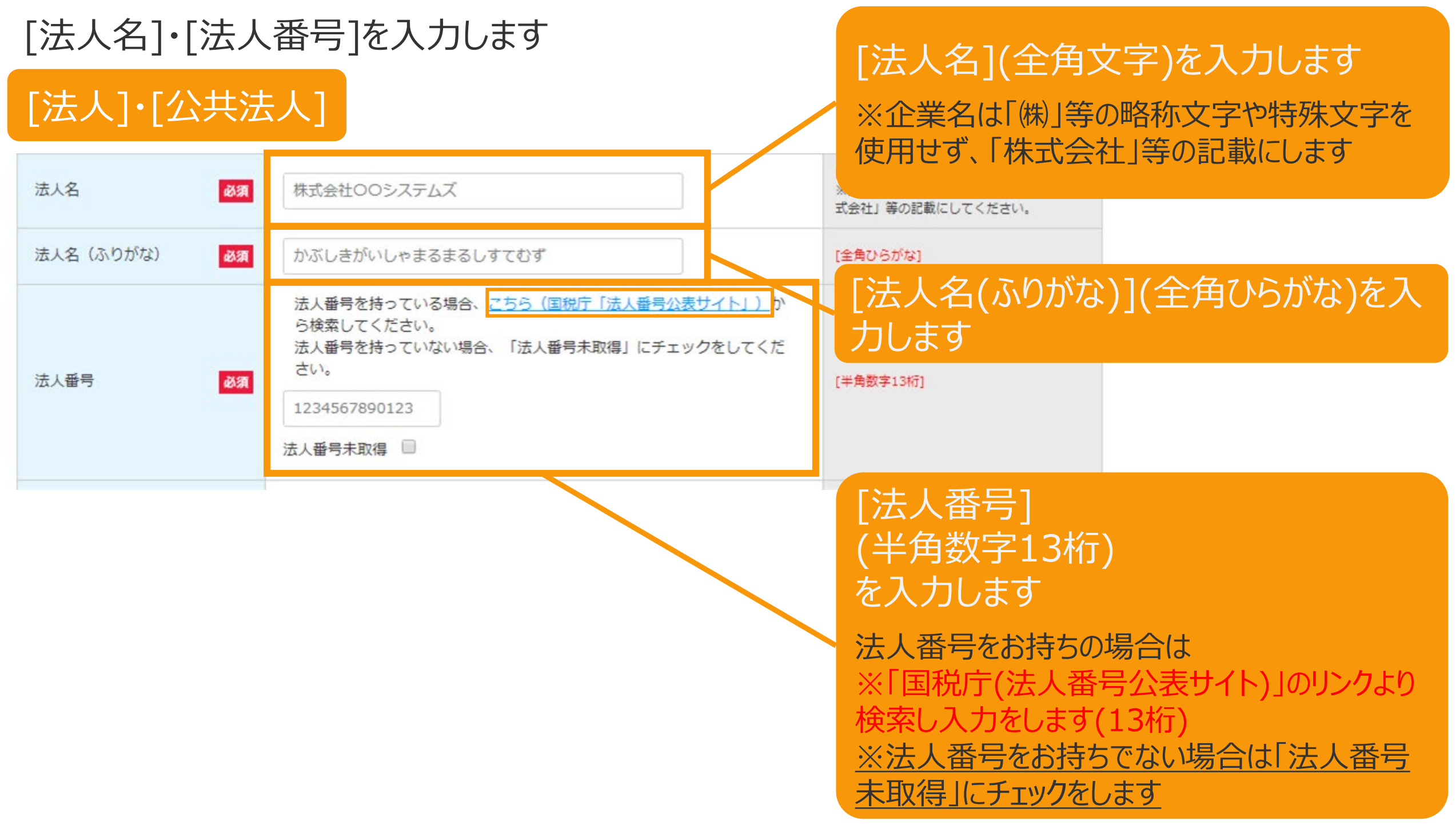

### [郵便番号][住所]を入力します

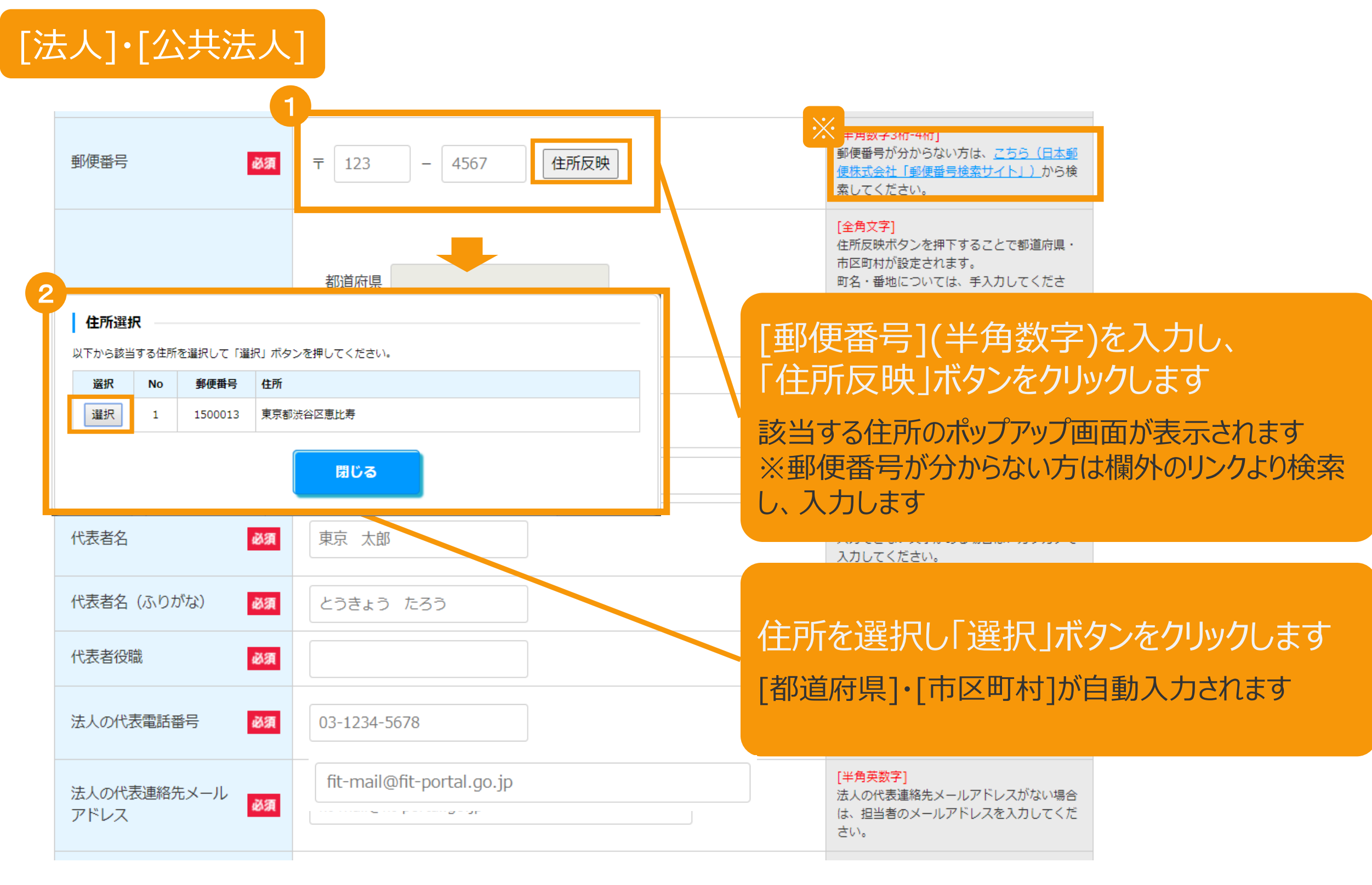

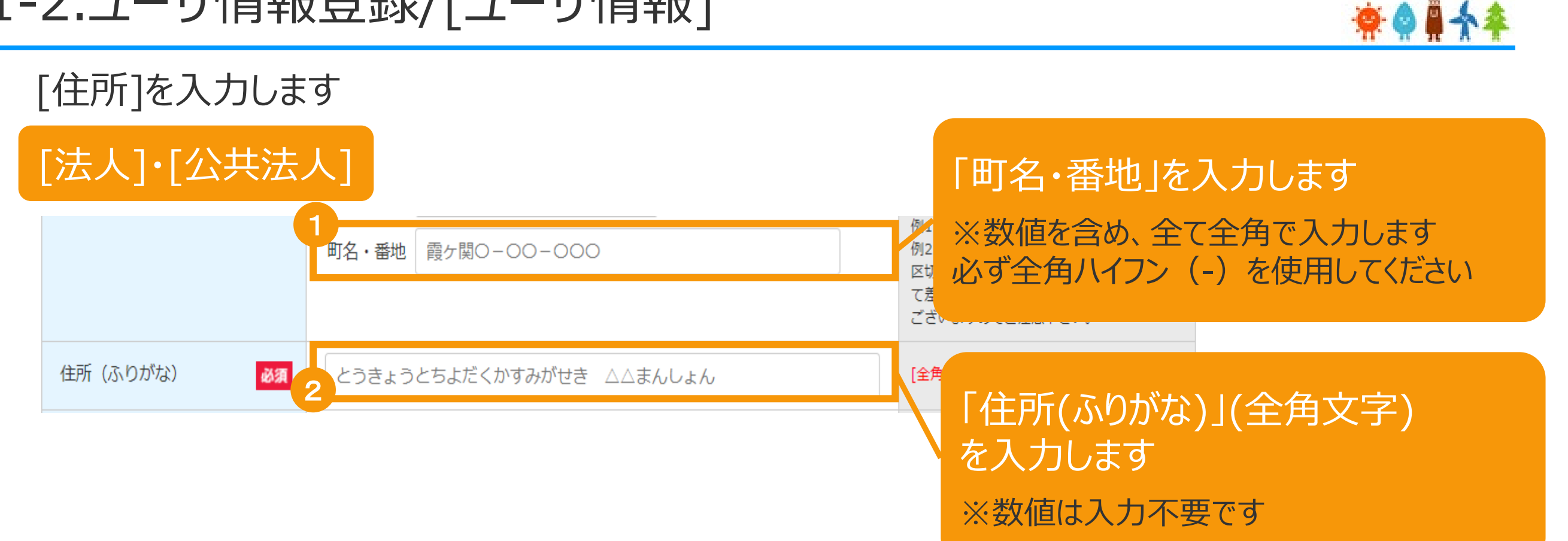

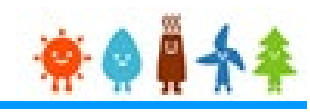

# その他の情報を入力します

# [法人]・[公共法人]

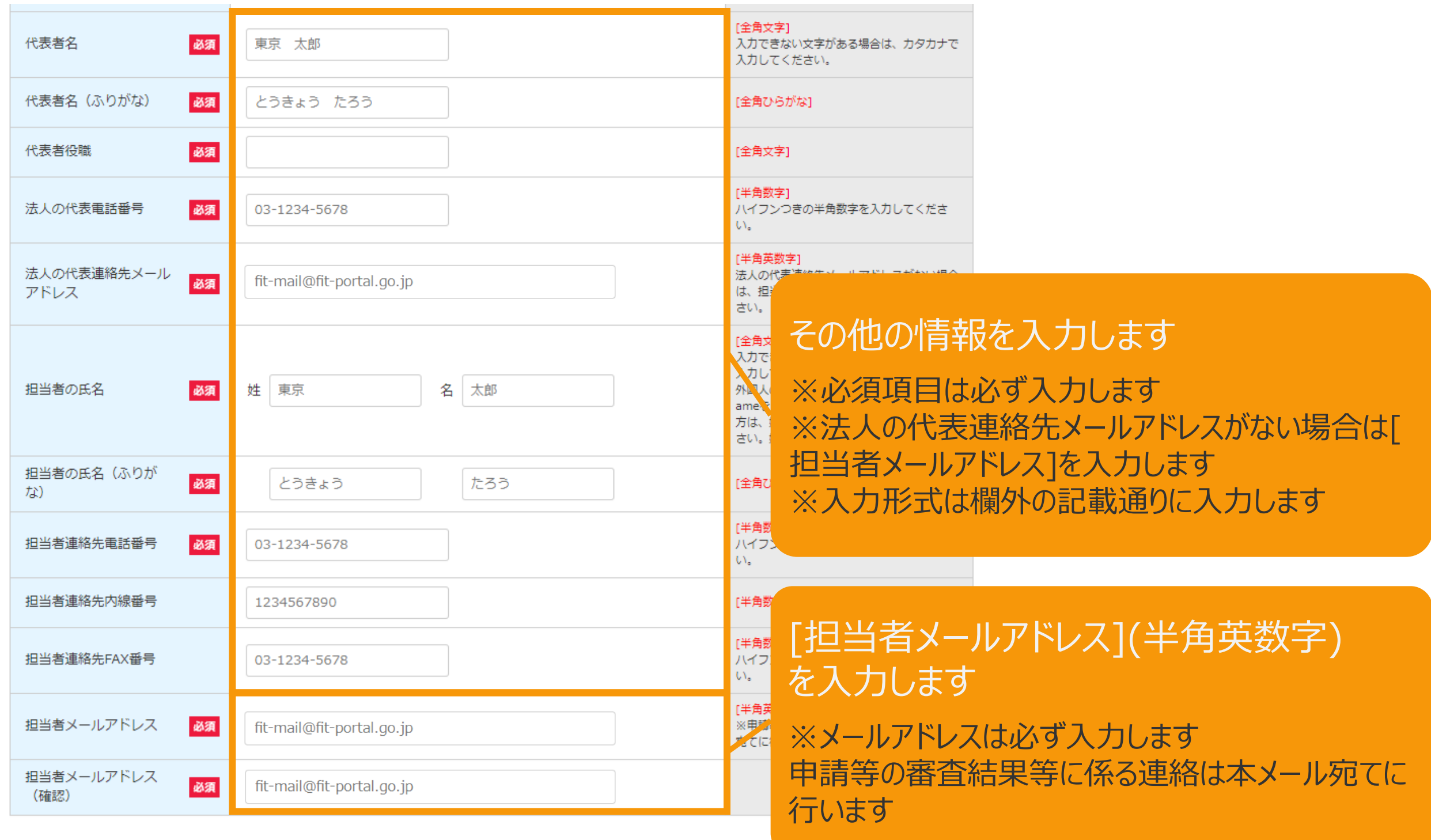

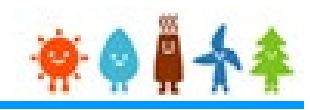

# その他の情報を入力します

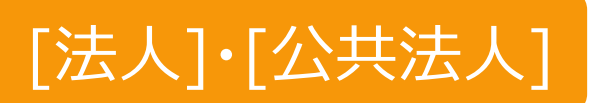

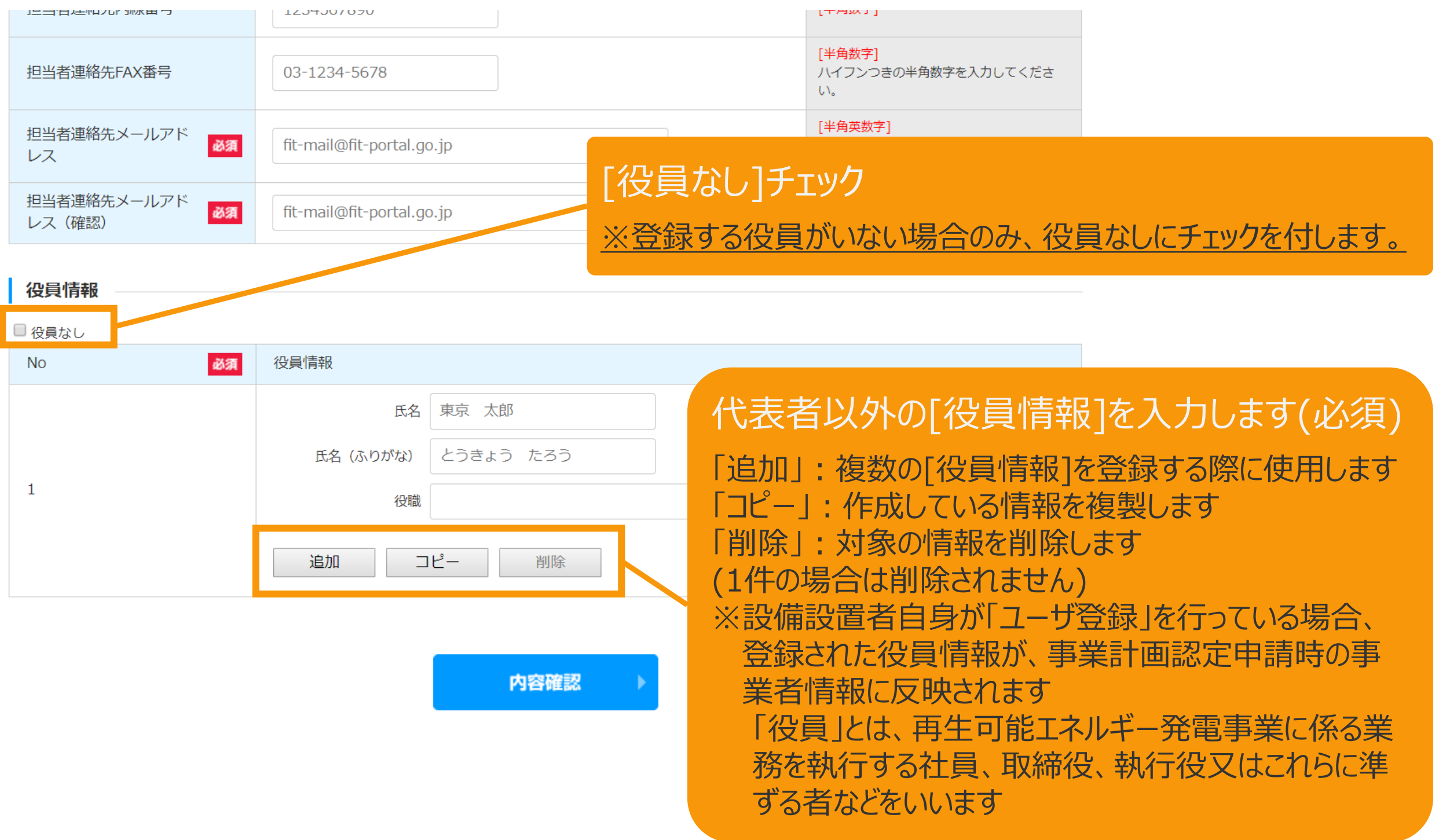

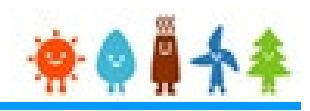

# <span id="page-15-0"></span>入力した内容の確認をします

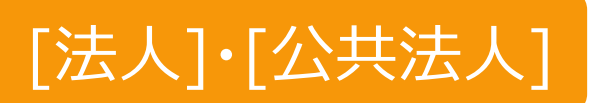

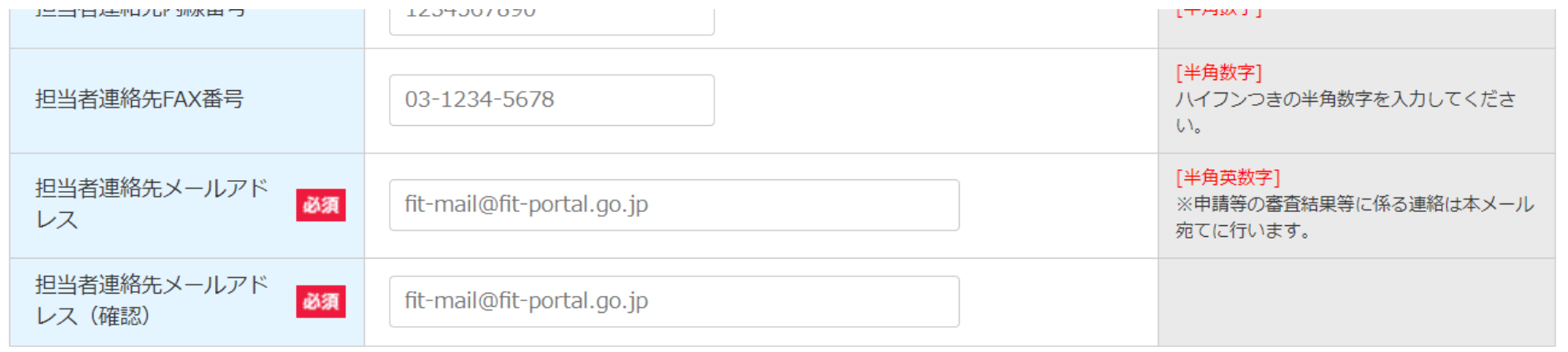

#### 役員情報  $\Box$   $\mathcal{D}$  at  $\leftrightarrow$  i

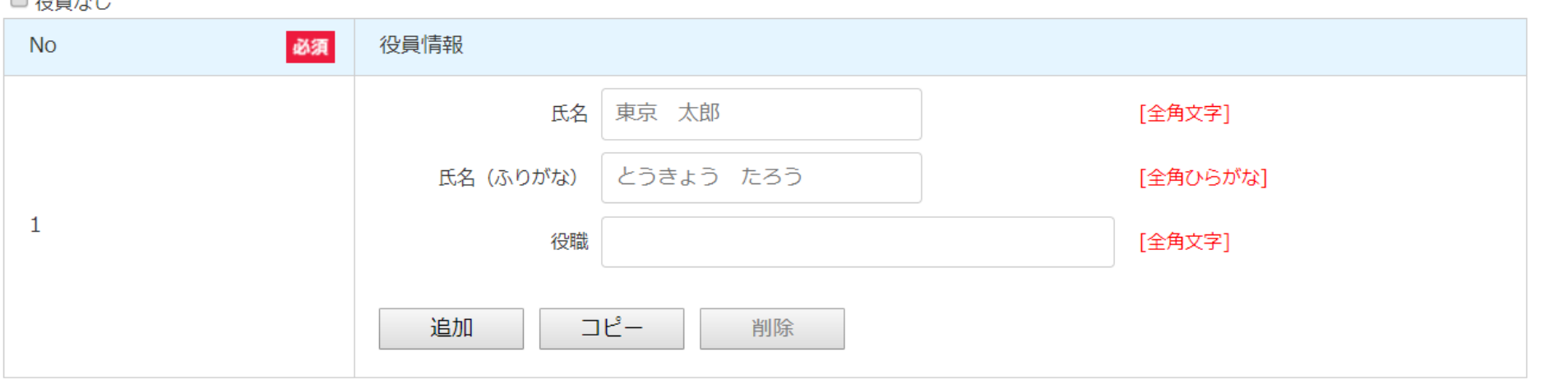

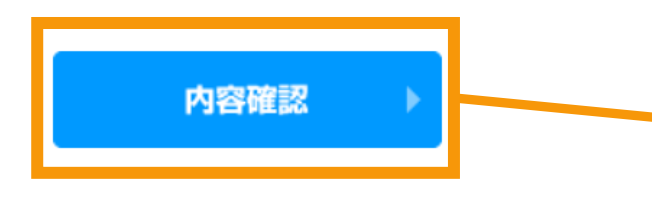

# 「内容確認」ボタンをクリックします

内容確認画面へ進みます

# 1-3.ユーザ情報内容の確認・登録

#### ユーザ情報内容を確認し、登録を行います

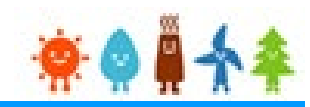

### 入力内容に誤りがないかどうか確認します こちらはサンプル画面です

ユーザ情報登録

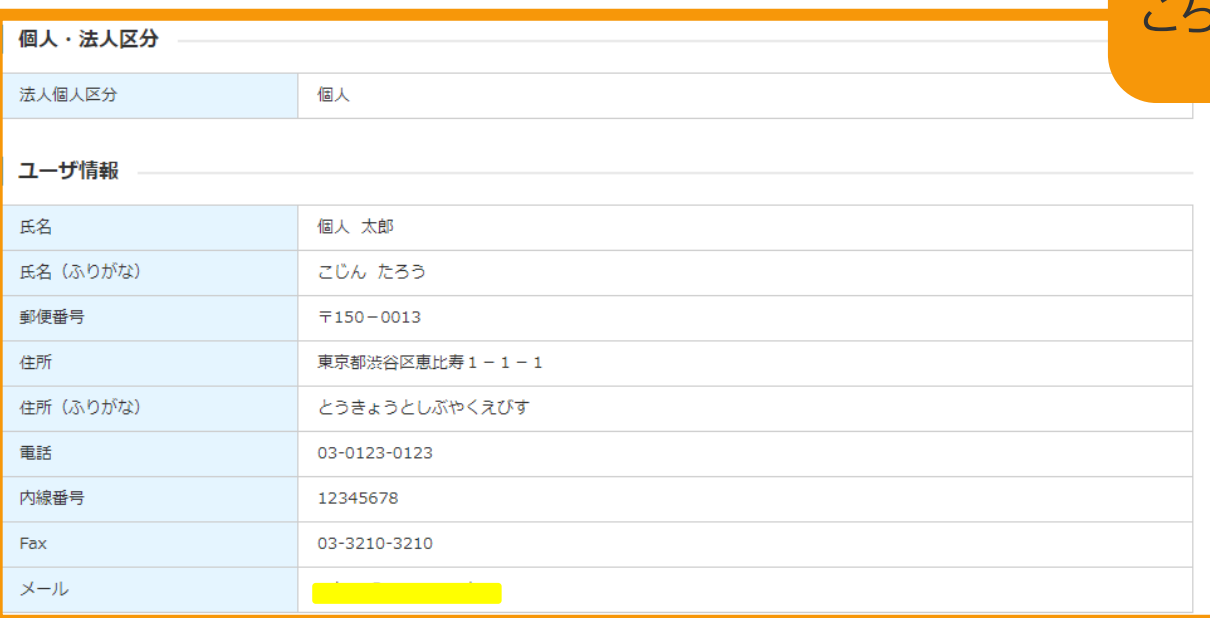

修正 登録

経済産業省 資源エネルギー庁 Copyright (C) Agency for Natural Resources and Energy All rights reserved.

ユーザ情報登録完了

ユーザ登録が完了しました! ご登録頂いたメールアドレス宛に、ログインパスワード設定用のURLを記載したメールを送信いたします。 届きましたら、URLにアクセスし、パスワードの設定をお願いいたします。 ※パスワードは、マイページにていつでも変更することができます。

経済産業省 資源エネルギー庁 Copyright (C) Agency for Natural Resources and Energy All rights reserved.

#### 「登録」ボタンをクリックします

※誤りがない場合は「登録」、修正する場合は「修正」ボ タンをクリックします 「登録」ボタンをクリックすると、確認メールが送信されます

1-4.登録確認メール受信

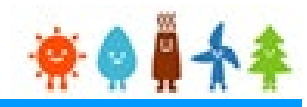

#### 受信したメールを確認します

※ユーザ名が表記されていますので、忘れずに控えます。

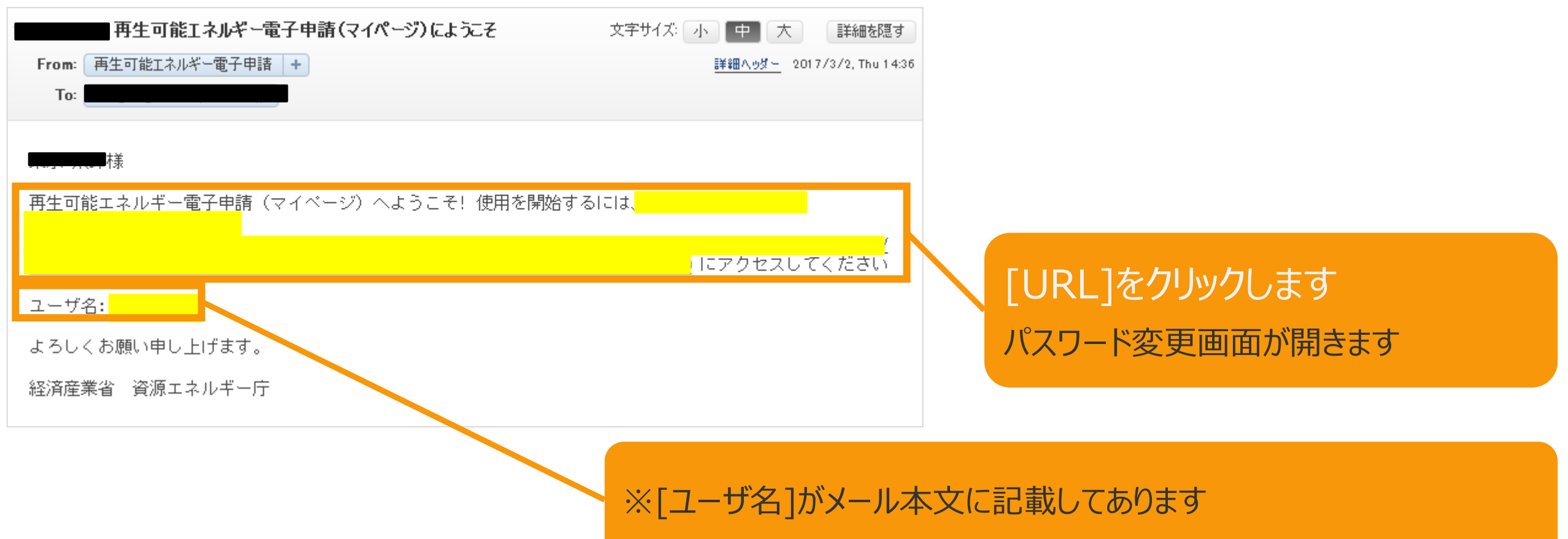

1-5.パスワード変更

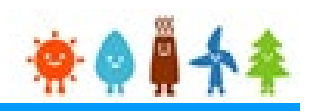

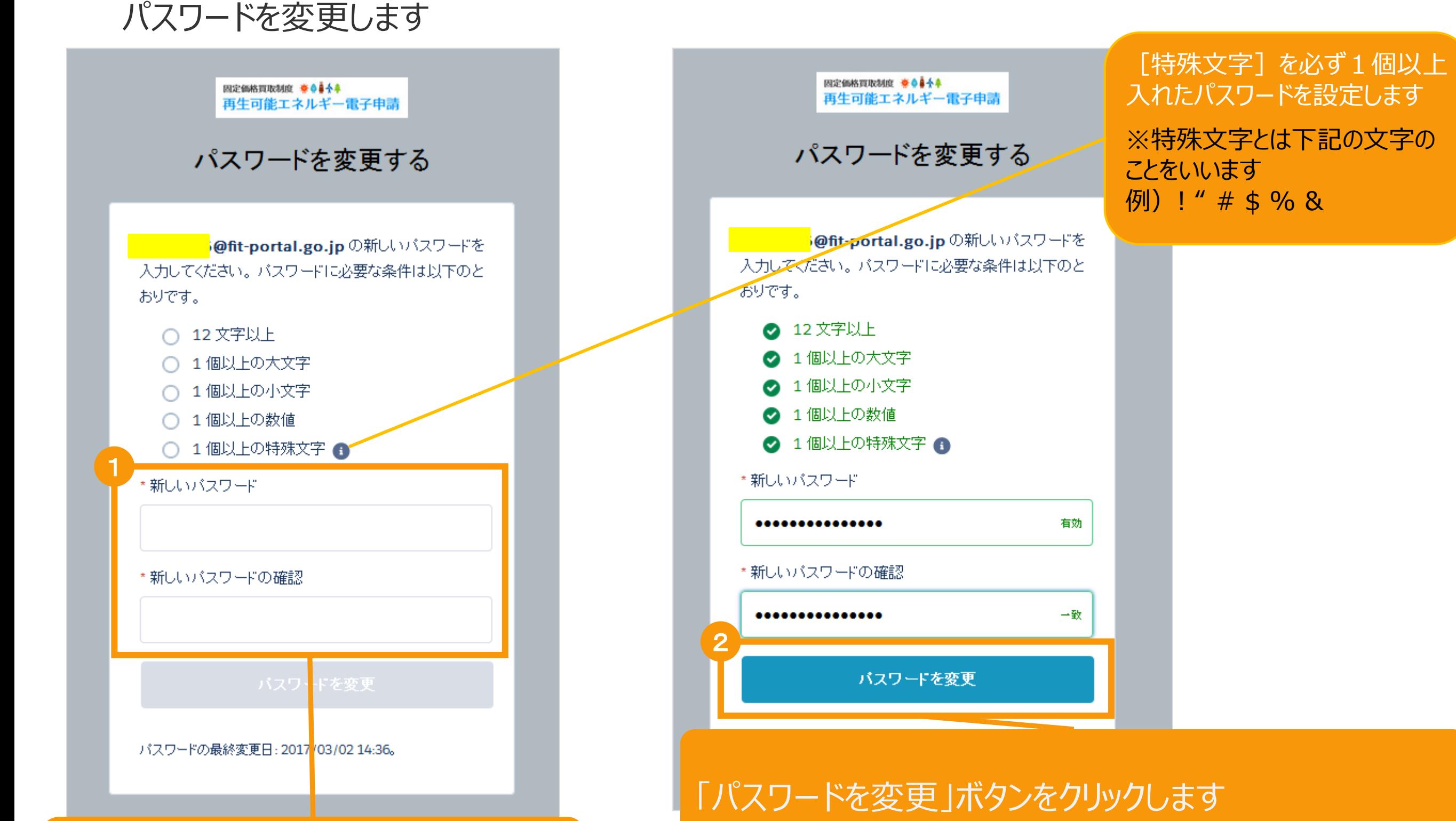

[パスワード]を入力します ※要件を満たすようにパスワードを入力します マイページへ進みます ※登録したパスワードは忘れないように記録します

1-6.マイページ

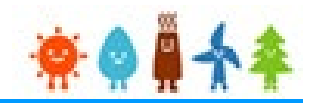

#### マイページが表示され、[ユーザ]登録が完了となります。引き続き、認定申請等手続きへ進みます。

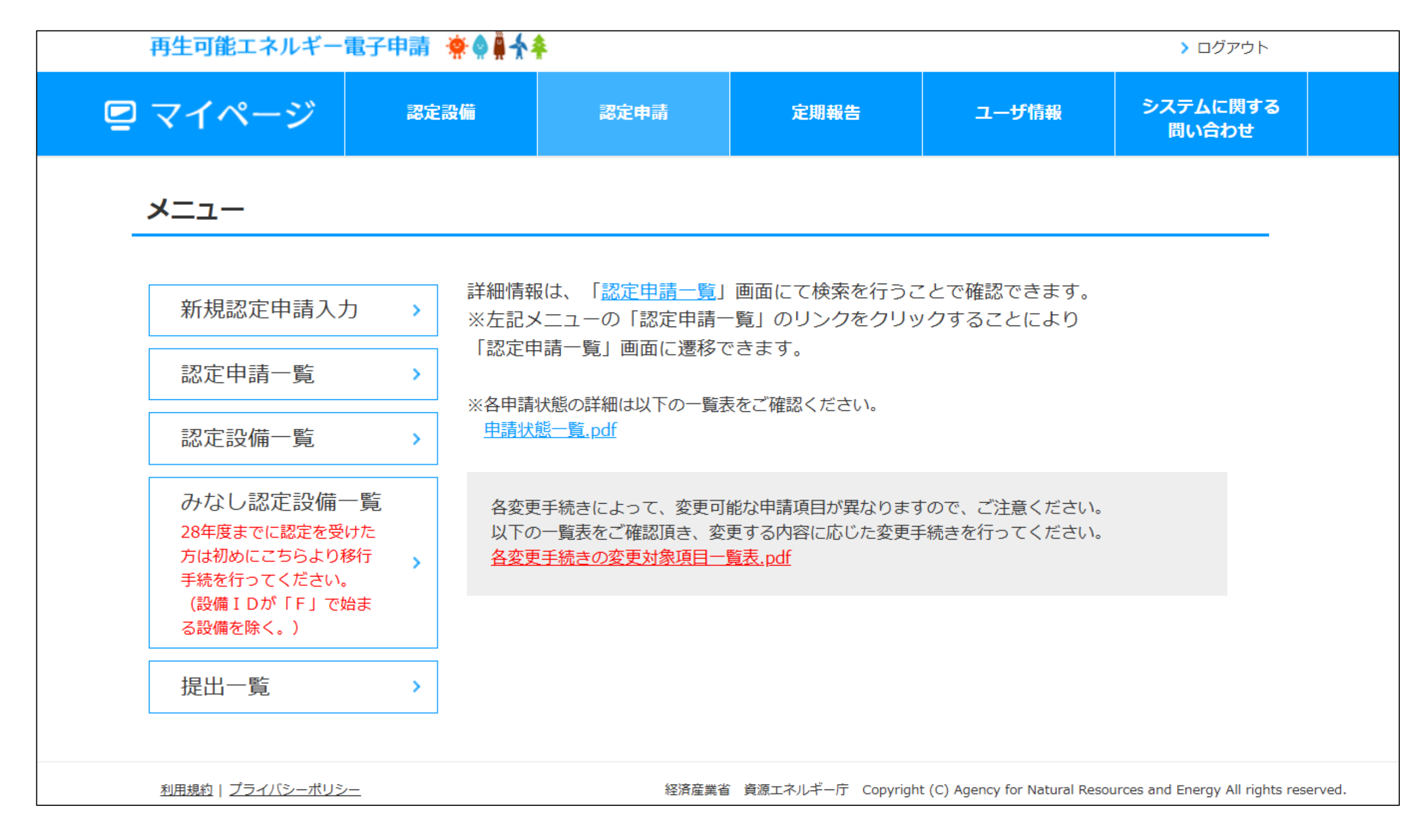

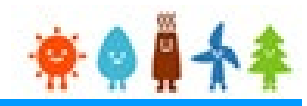

申請手続き等を行う場合

再生可能エネルギー電子申請ホームページ

にアクセスし、ログインを行います

※対応ブラウザ: Microsoft Edge、Google Chrome、Firefox、Safari

# ログイン方法

FIT制度·FIP制度 – 寮 ● 鼻 令奉 再生可能エネルギー電子申請

#### [ログイン]をクリックします

ログイン画面へ進みます

※旧システムにてログインID・パスワードを付与されている方は、当該ログイン ・パスワードにて、本システムにログインできます

2021年12月1日

#### 電子申請は[PDF]又は[ZIP]形式にて[ファイル]を添付し、 申請を行います

[PDF]又は[ZIP]形式にてファイルの添付ができない方 こちらを参照の上、申請書類を紙面にて提出します

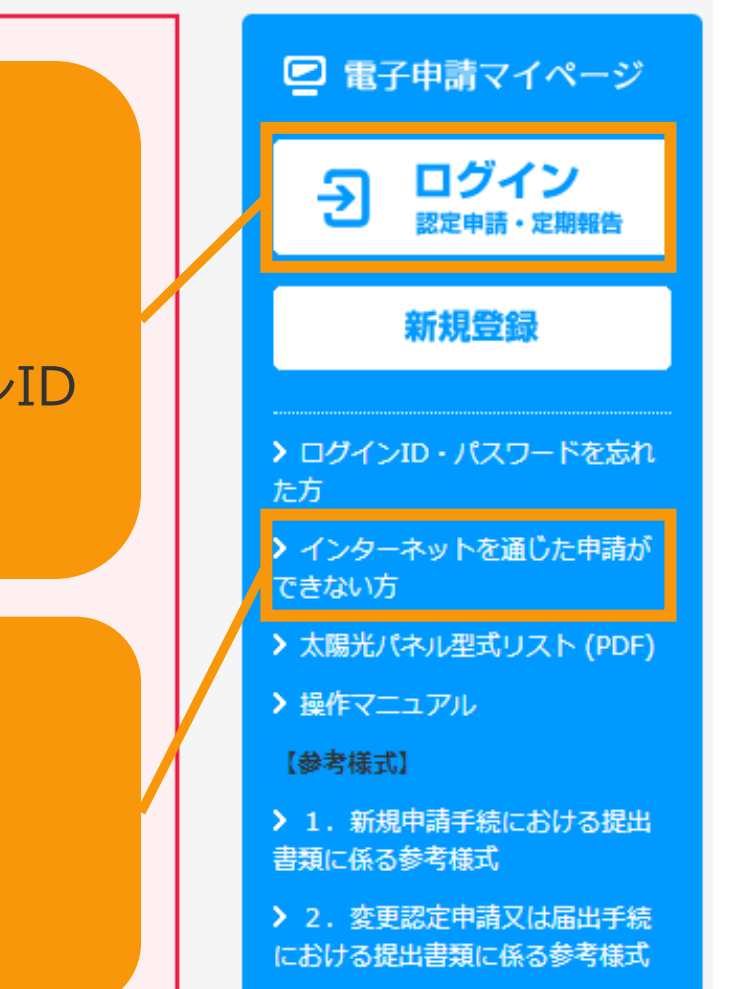

ログイン方法

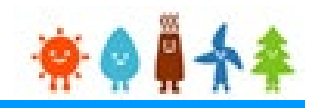

#### 発行済みのユーザ名、パスワードを入力します

FIT制度·FIP制度 – 奈● # 个 \*

#### 再生可能エネルギー電子申請 ログイン [ログインID](半角英数字) [パスワード](半角英数字) (1)新規の設備認定申請を行う際には、必要書類のファイル (PDF、ZIP) が必須となります。 を入力します ファイル添付ができない場合は申請ができませんので、ご注意ください。 (2)平成28年度までに認定を受けている方は、設備認定申請を行った際に付与(設備設置者のID パスワードは、手続を行っ ログインID·パスワードにてログインをお願いいたします。 1 ログインID abcd1234 パスワード > パスワードを忘れた方はこちら 対応ブラウザ: Microsoft Edge、Google Chrome、Firefox、Safari

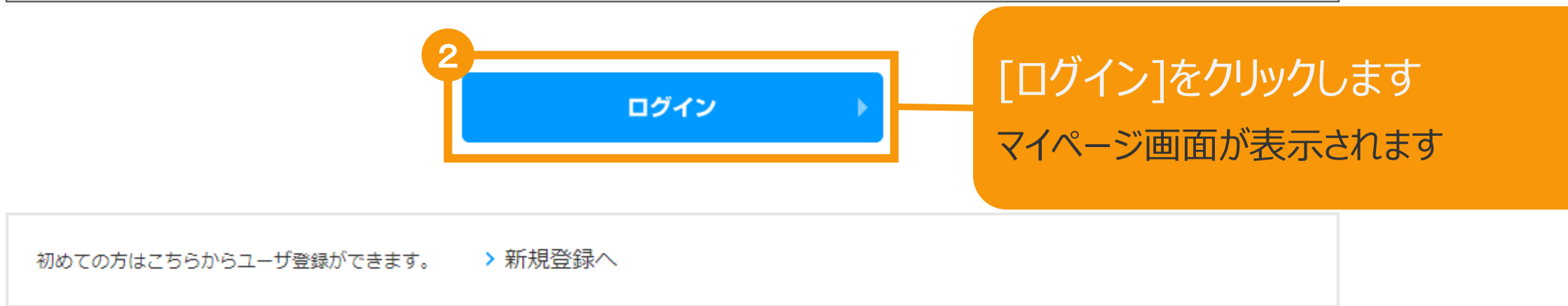

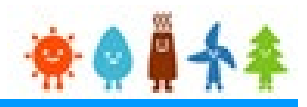

[ログイン]に成功するとマイページが表示されます マイページでは、認定申請の状況を確認できます

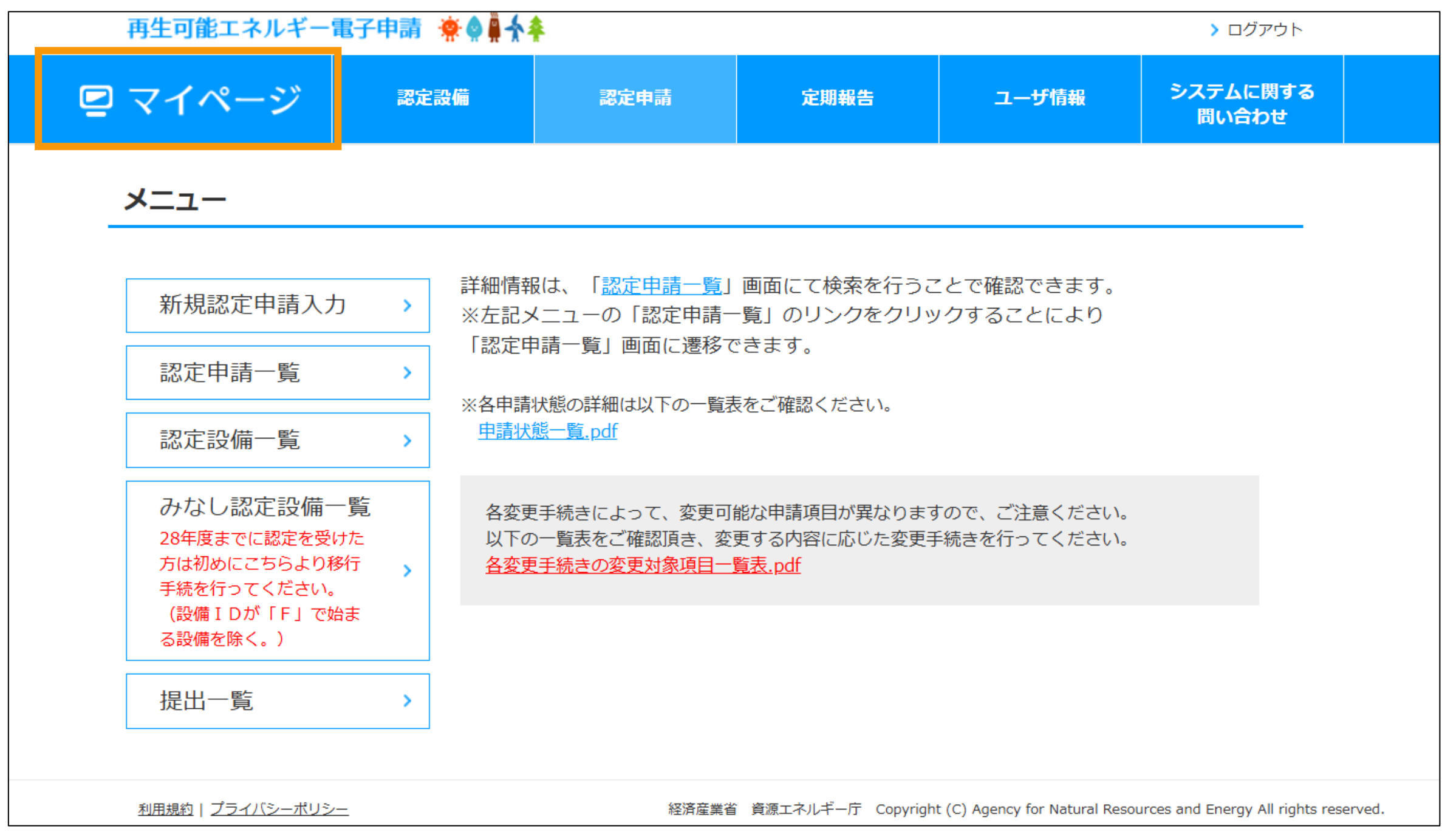

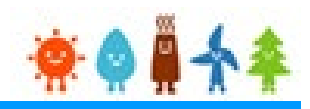

## マイページ画面右上の[ログアウト]より、ログアウトします

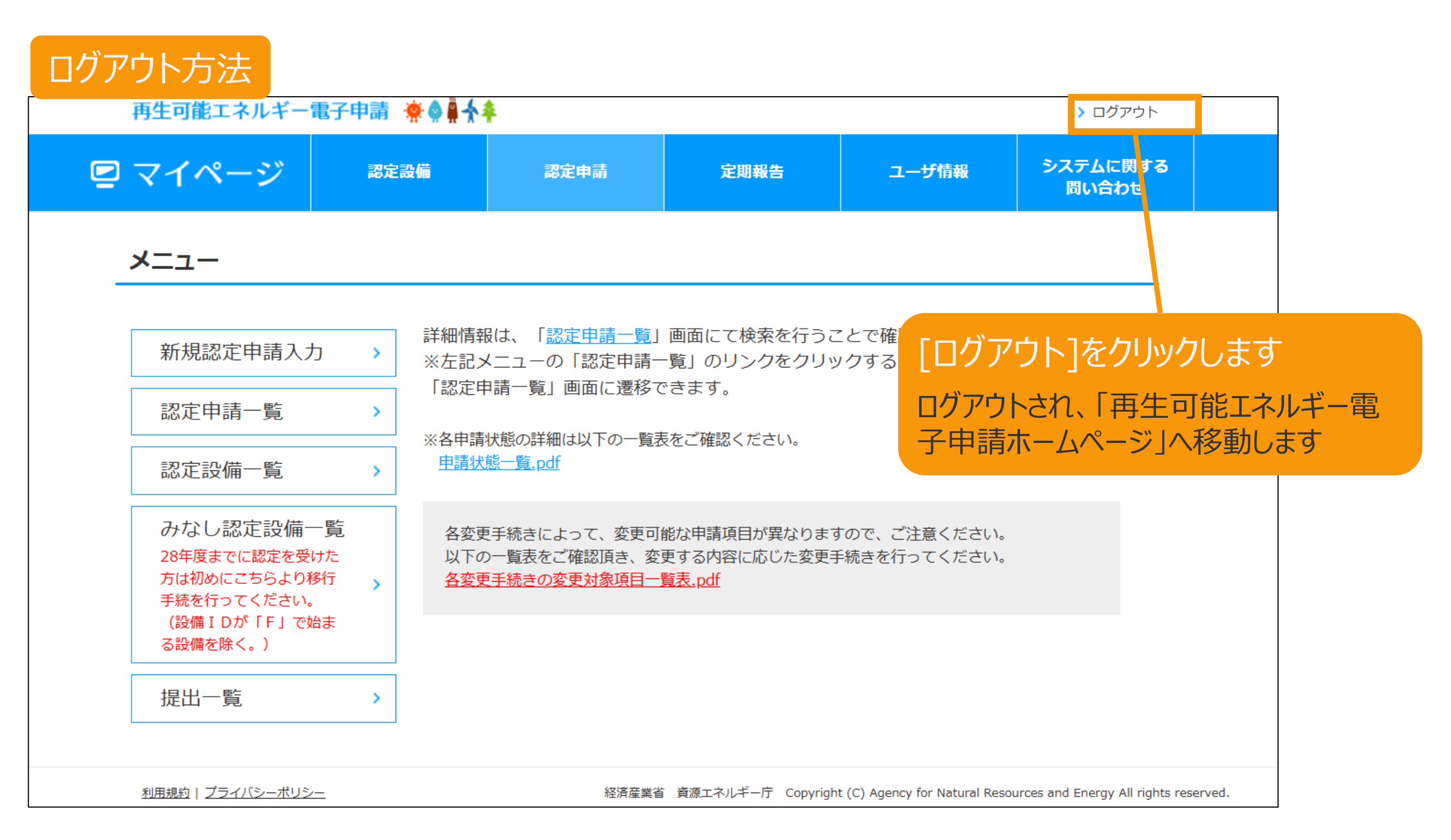

# 改訂履歴

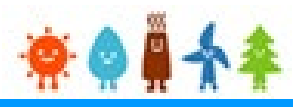

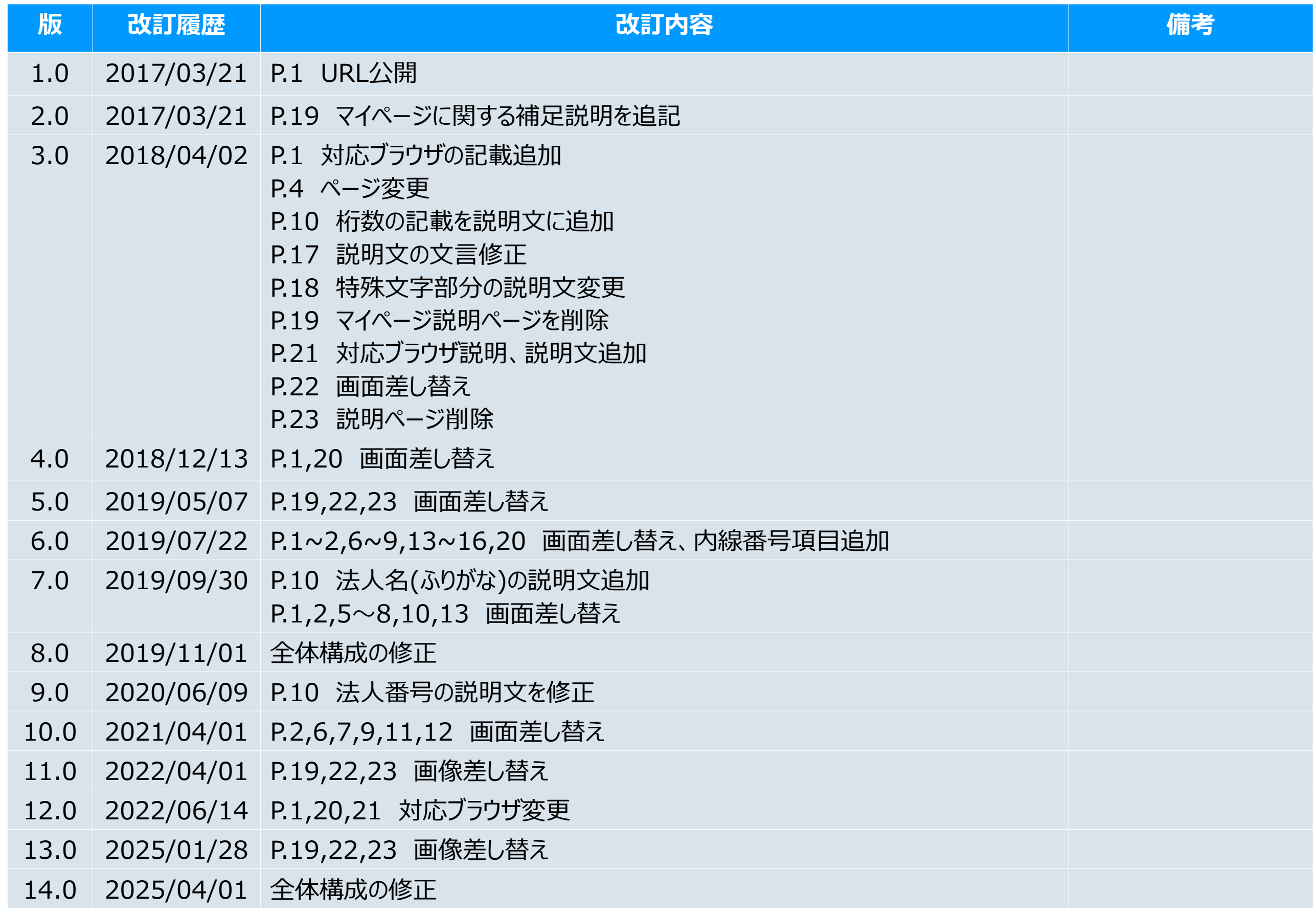